# **2.0 Conference Rooms**

Enterprise Voice Security Suite supports conference rooms: every PrivateWave 's user dials in the conference room number and can listen and talk to other participants. Access to conference rooms can be protected by a PIN number or open only during specific time windows.

It is no possible to define in advance the proper number of user in a conference, because quality of audio depends on many factors

- the number of participants: every participant can add some noise to the overall call. Despite noise reduction algorithms, both in client and server,
- it is not possible to completely remove noise. If noise degrades quality, we suggest to temporary mute clients whenever is possible. environment noise: some participants can be in silent rooms or on the street. The amount of noise introduced by them is variable. If noise
- degrades quality, we suggest to temporary mute clients whenever is possible. server sizing: server's CPU resources should be sized depending on the number of concurrent calls AND audio codec used. In order to properly size your server according to conferencing requirements, refer to [Appendix C - Server Sizing:](https://support.privatewave.com/docs/display/EVSS150/Appendix+C+-+Server+Sizing) keep in mind that each participants counts - roughly - as half call. For the sake of clarity, a call with 8 participants have the same load on CPU as 4 concurrent calls.

## 2.1.1 Create

Click on the "Conference Rooms" link in the left sided menu to get the "Conference Room List" page.

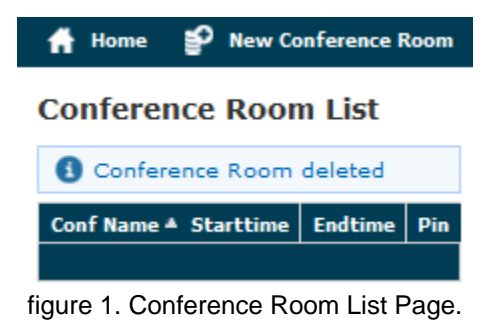

Create a new Conference Room clicking on the **New Conference Room** icon above the List table. The **Edit Conference Room** page will be shown, containing a form like the one below.

## **Create Conference Room**

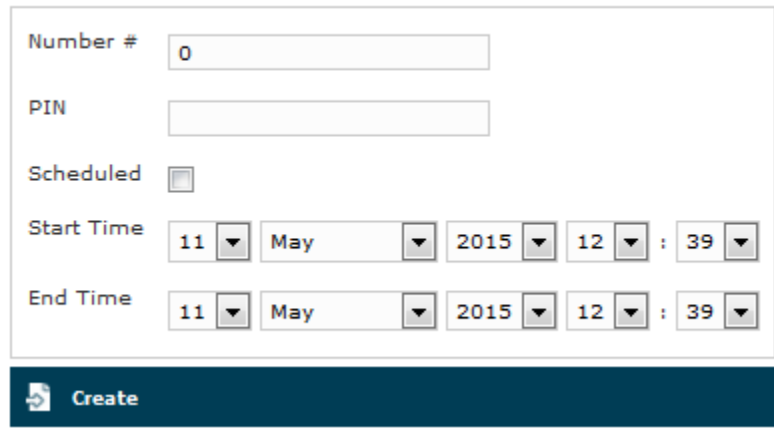

figure 2. Edit Conference Room form

To correctly create a new conference room just insert into the **Name** field a number to be called and, if needed, a security pin to be dialled before entering the room.

Also you can choose a time window to have the room open. The graphical interface is pretty straightforward.

After you've done you can click on the "Update" icon on the page's bottom to commit your setup.

#### **Conference Room List**

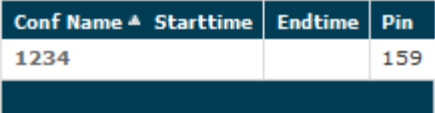

figure 3. New Conference Room listed

You'll be redirected back on the "Conference Room List" page, whom table will show the new room you've just created.

A notice warns you about the operation performed.

## 2.1.2 Edit

Click on the room's "Name" field to read again the room's setup.

Then you can change any field and click again on the **Setup** button. The new values are shown into the Conference Room's table.

## 2.1.3 Delete

Click on the **Name** of the **Conference Room** to go to the **Edit Conference Room** page. To drop the room just push the **Delete** button that is placed near the **Update** one. A pop-up windows will appear asking for confirmation. Select the "Ok" button or just press Enter key on your keyboard to confirm. Now the Conference Room List shows no more the deleted Room.

[1.1 Accounts](https://support.privatewave.com/display/EVSS150/1.1+Accounts)

[3.0 Administrative Roles and Users](https://support.privatewave.com/display/EVSS150/3.0+Administrative+Roles+and+Users)